### **The form FGIENCD allows authorized users\* to query the history and balance of encumbrances.**

\*Authorized User = An individual with Banner access to the Finance module.

Before You Begin:

- This form is used to query the history and balance of encumbrances.
- You will need the Document Number assigned to the encumbrance (I.E. Exxxxxxx Manual Encumbrance, R0xxxxxx - Purchase Requisition, P0xxxxxx - Purchase Order).

## **Querying detail encumbrance activity**

#### **Steps:**

- 1. Type **FGIENCD** in the **Go** field and hit **Enter**.
- 2. Enter the Document Number (See above for examples) in the **Encumbrance** field.
- 3. Proceed to **Next Block**.
- 4. Fields will be populated with requested information.
- 5. Form displays the following information related to an encumbrance<br>and indicate in the set of the set of the set of the set of the set of the set of the set of the set of the set

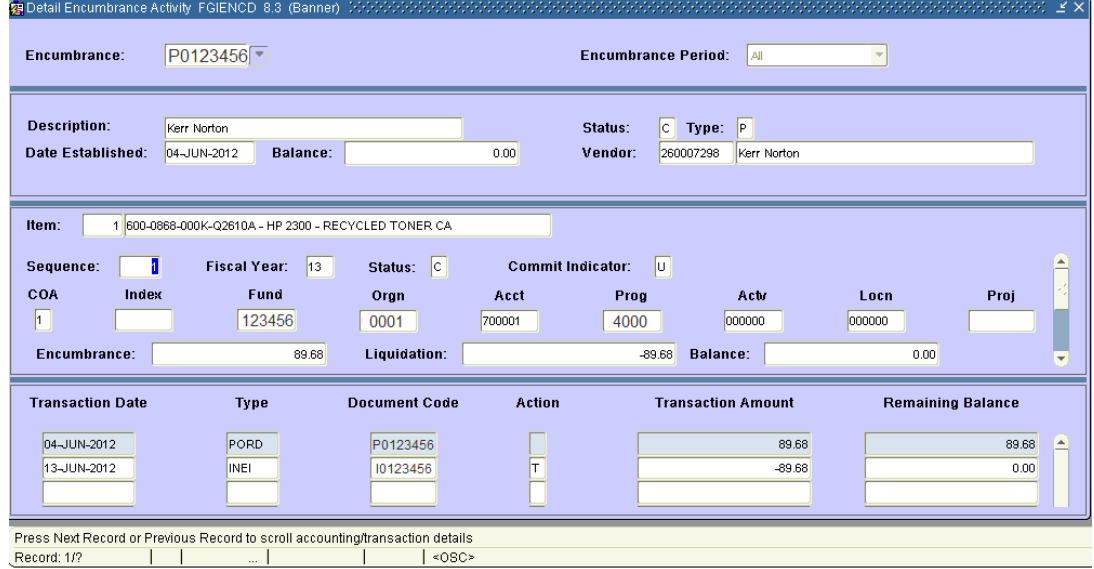

- a) Description
- b) Status
- c) Date Established

# **HOW TO query Detail Encumbrance Activity (FGIENCD)**

d) FOAPAL

e) Amount of the Encumbrance, Liquidation, Balance

*Note:* Purchase orders issued in other currencies will be posted to the appropriate FOAPAL(s) in the Canadian dollar equivalent.

f) Transaction Date of the activity g) Document number of the activity

- 6. Click on **Rollback** icon to start another query.
- 7. Click **Exit** icon to close form.

#### **Additional Notes:**

The Remaining Balance refers to the amount of money still encumbered on a fund (Example: Purchase Order created for \$100, two invoices were paid totalling \$70, the remaining balance would be \$30).